附件 **5**

## 研究生选课操作说明

## (当前选课阶段为课程初选)

1.学生首先点击进入我的课程页面,核对自己的专业信息, 查看自己培养方案的最低学分。

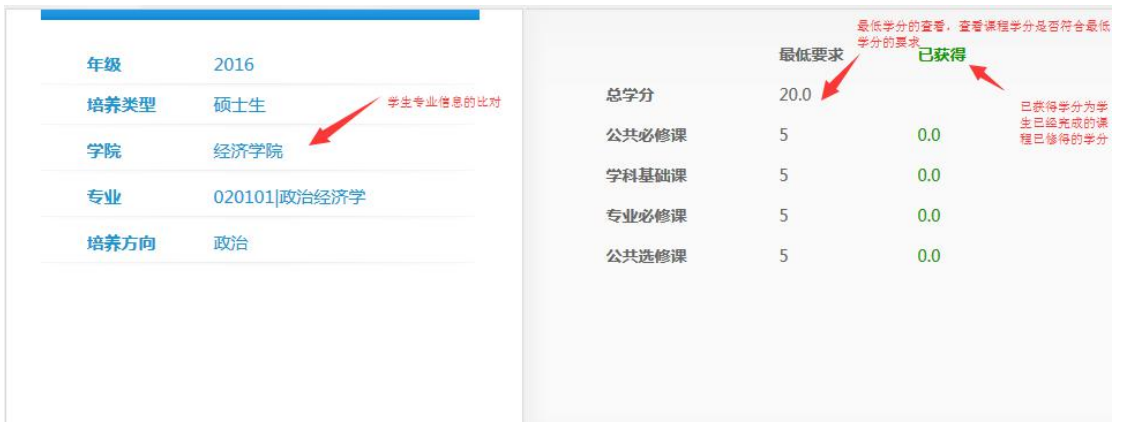

2.学生在初选阶段可以选择对已开课且未修读或需要重修的 课程进行选课,选课后,该课程会显示"正在修读/退换课",已选 课程可以进行退换课,没有开课的课程不能进行操作。

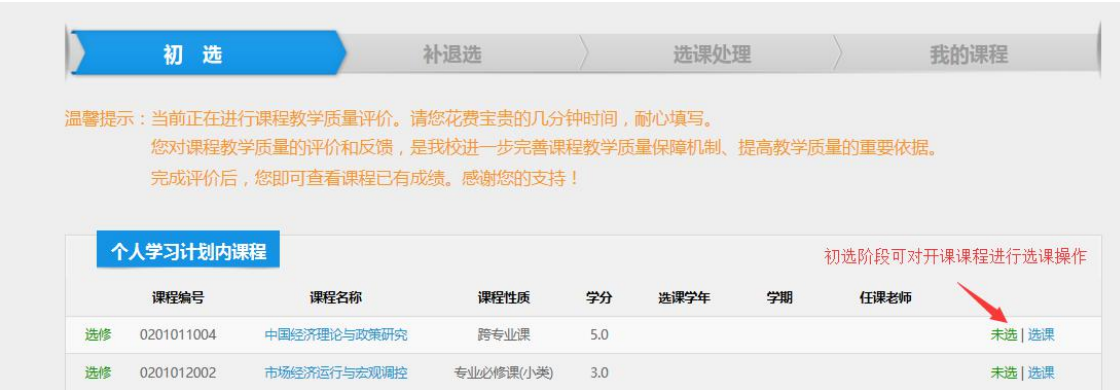

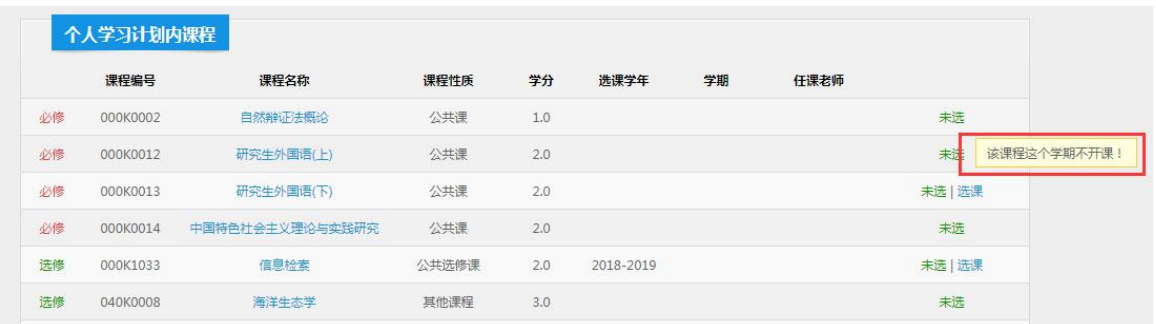

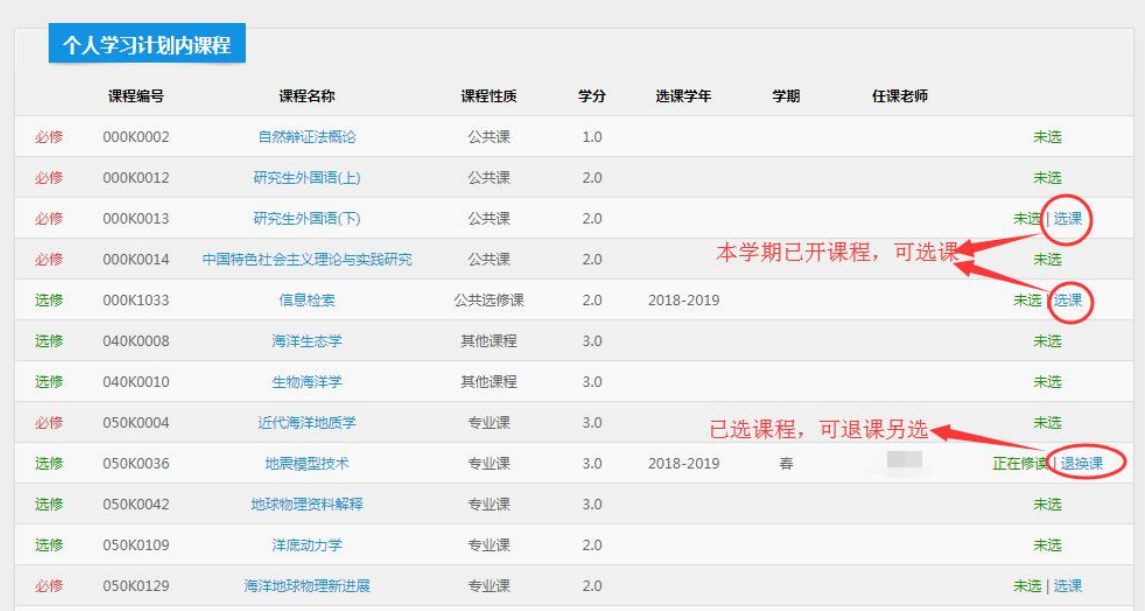

3.学生可以在我的课表中查看已选课程。课程有三种状态:(1) 课程为黑色表示已经选上,(2)课程为橙色表示正在等待选课处 理,(3)有双色箭头表示课程间时间有冲突。在初选和补退选阶 段学生可以根据自己的时间,对所选的班级进行重新选择。在初 选阶段,学生可以看到的课程只有 2.3 两种状态,在补退选状态 会有 1.2.3 三种状态,在最后的查看课程状态,应保证只有 1 一种 状态。

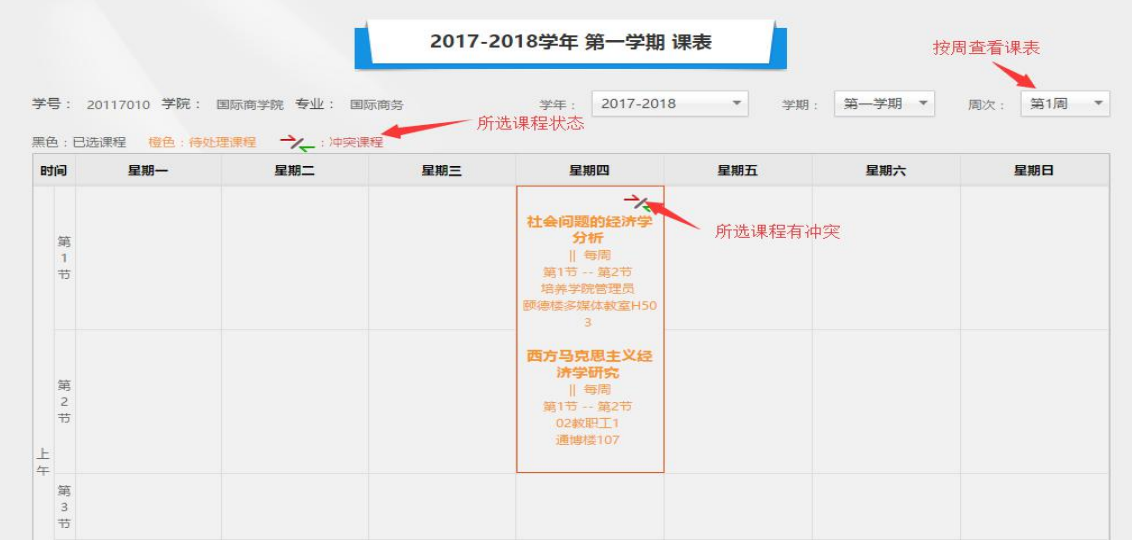

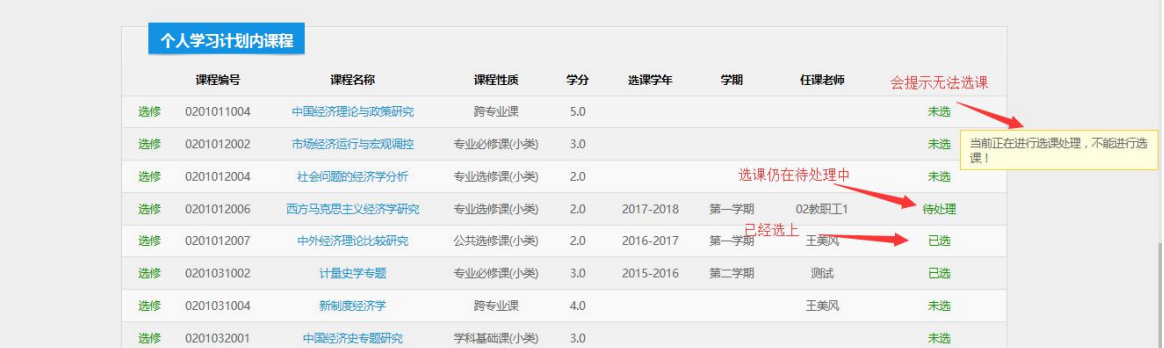

4.学生在初选阶段可以对有名额空余的课程进行选课;也可 以对已经选上,但是又不想修读的课程进行退选操作。

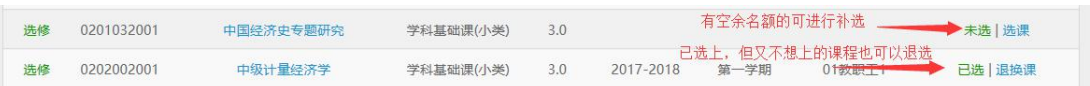

5.学生在查看课程阶段可以查看自己的课程修读情况,不能 做操作。

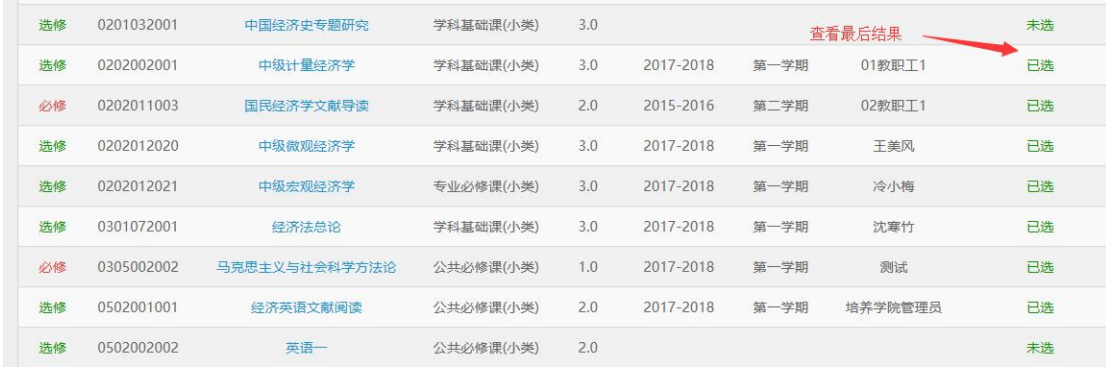